Dashboard

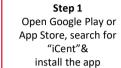

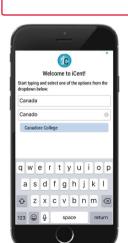

Step 2

& institution name as

"Canadore College"

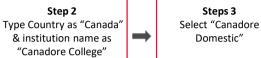

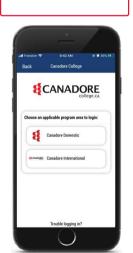

Steps 4 Login using your valid email address or preferred social media

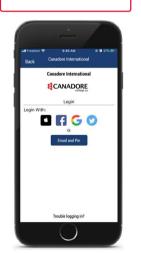

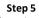

You will receive an email with a secured PIN to login Enter PIN and tap on 'Continue'

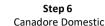

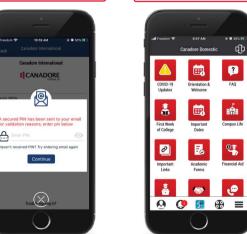

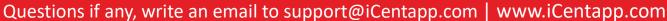